**คู่มือการใช้งานระบบ ตารางออกตรวจแพทย์**

ีด. เข้าสู่ระบบ ที่ link <u><http://buhapp/doctors></u>

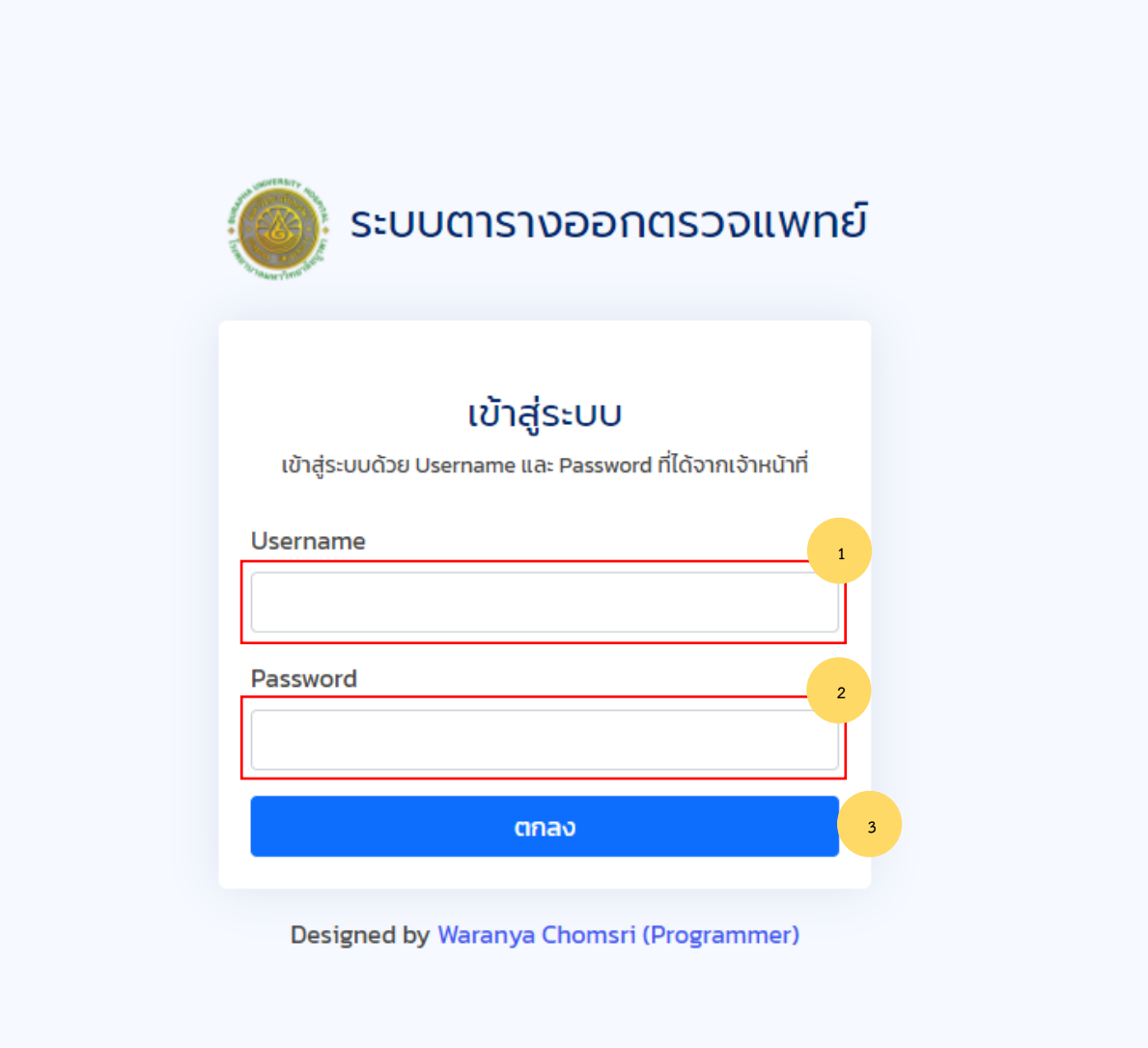

## 2. หน้าหลัก

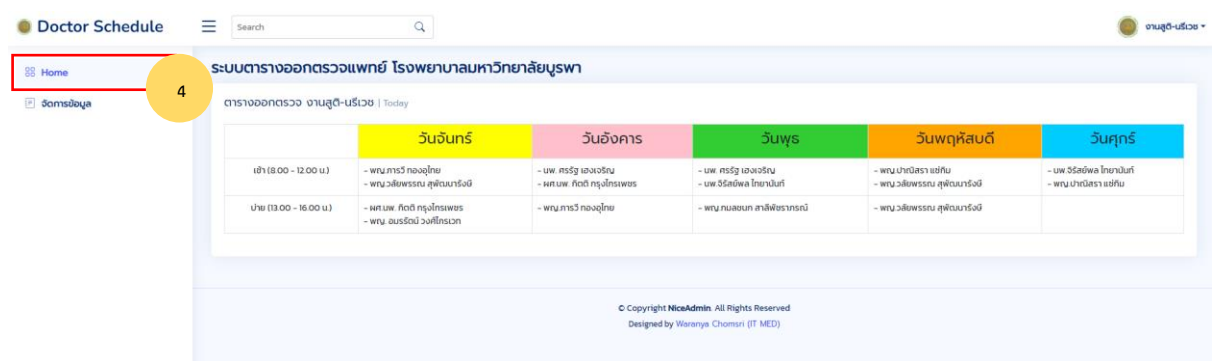

## 3. เมนู จัดการข้อมูล

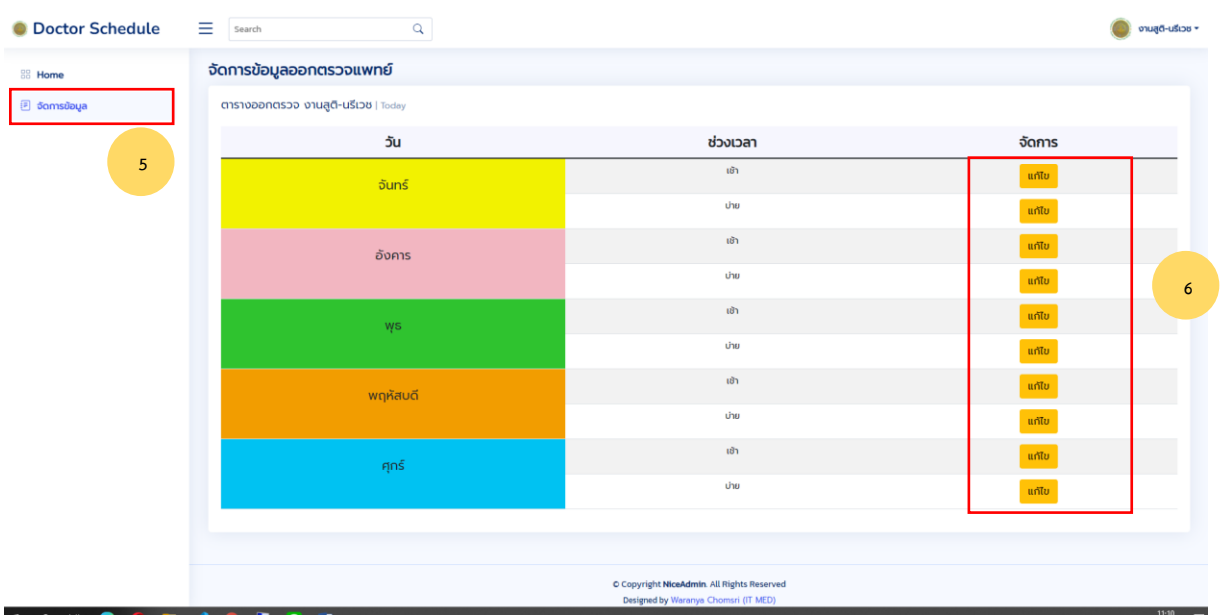

4. หน้า รายชื่อแพทย์ของวันและช่วงเวลาที่จัดการ

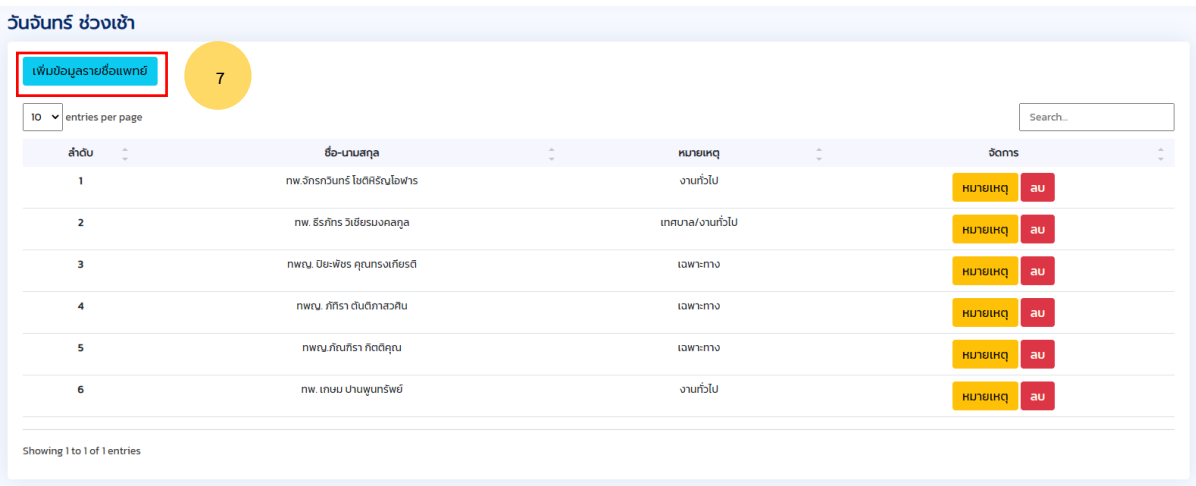

5. คลิกที่ปุ่ม "เพิ่มข้อมูลรายชื่อแพทย์" หน้าจอดังภาพด้านล่าง สามารถค้นหา และ เพิ่มรายชื่อแพทย์ ได้ในจำนวนหลายคน

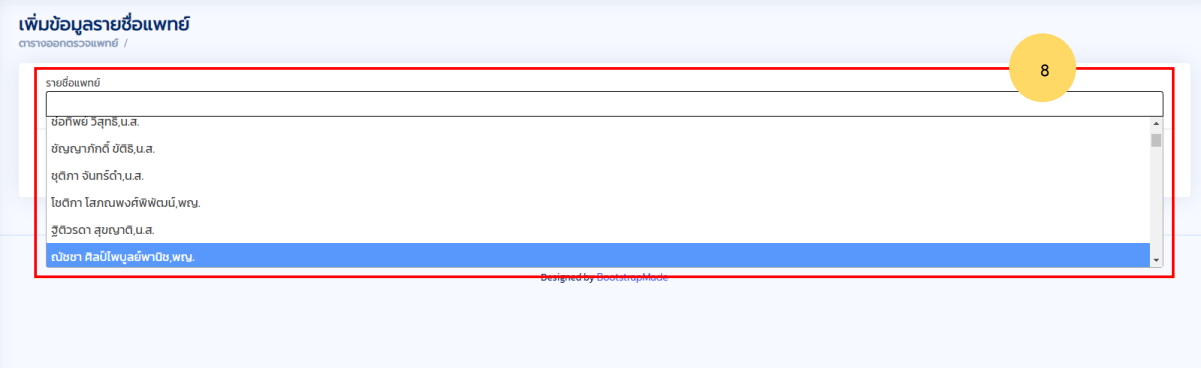

6. กดปุ่ม "บันทึก" เพื่อบันทึกข้อมูลรายชื่อแพทย์

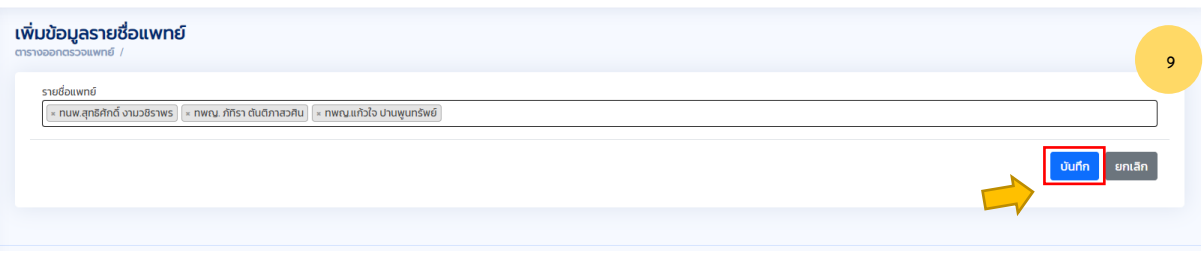

7. หลังจากเพิ่มรายชื่อแพทย์ จะสามารถเพิ่ม หมายเหตุโดยคลิกที่ปุ่ม "หมายเหตุ" ของแพทย์นั้น ๆ ดัง รูปด้านล่าง **10** 

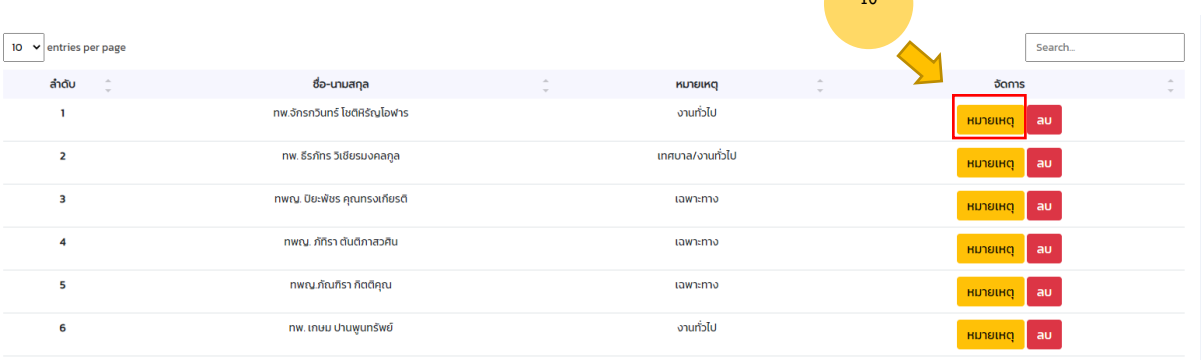

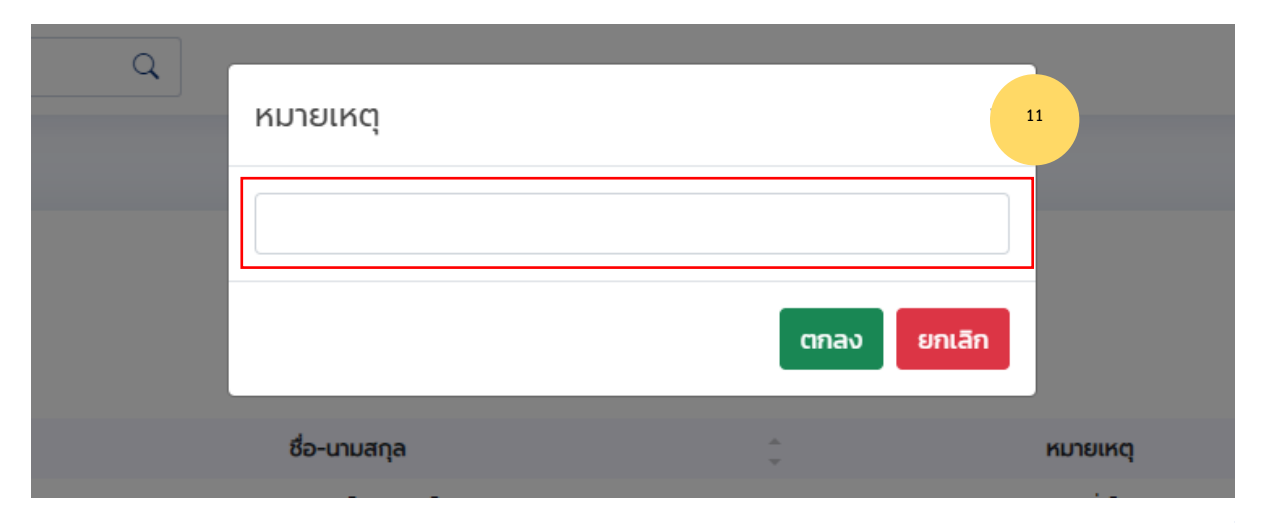

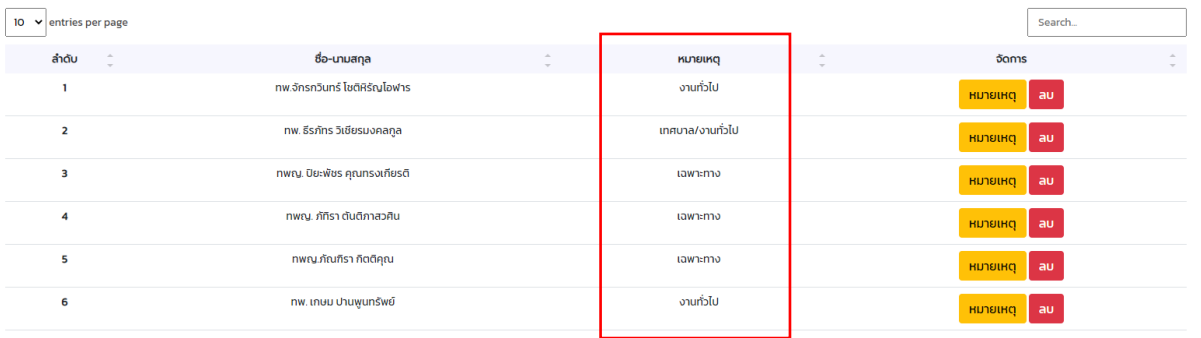

## หมายเหตุ จะแสดงข้อมูลด้านล่างชื่อแพทย์ดังหน้าแรกของระบบ

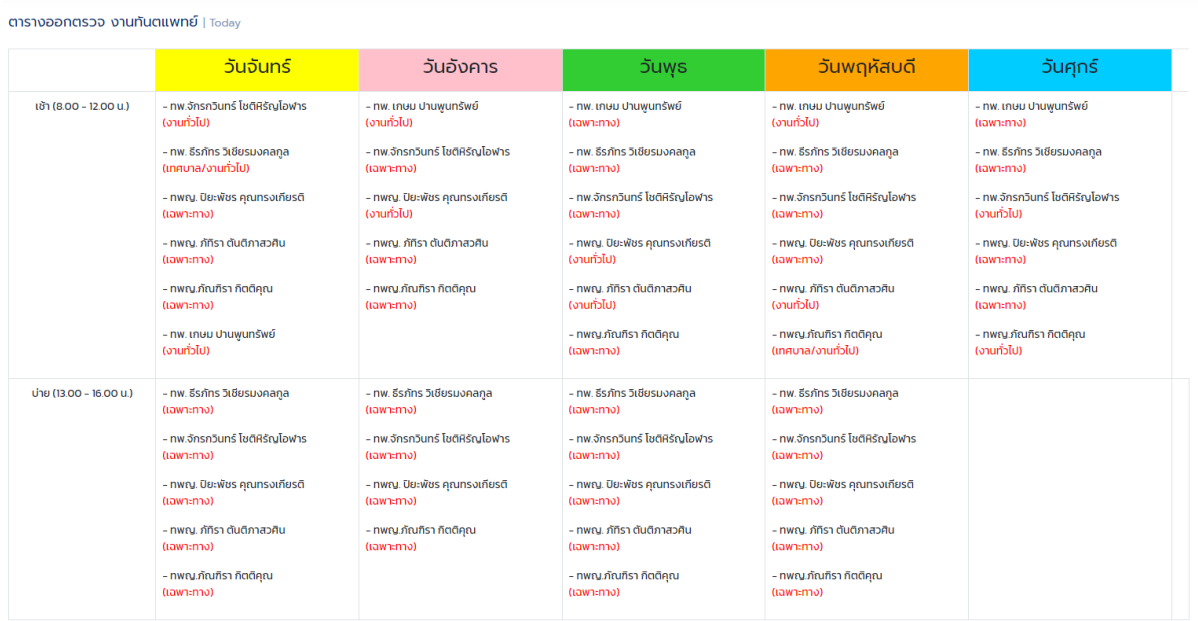